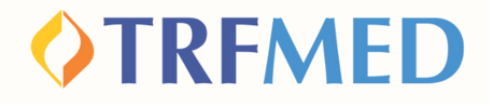

# **Como aderir ao TRFMED Tutorial NOVOS TITULARES**

**Portal do Beneficiário - Versão 21Nov2023**

## **OTREMED Como aderir ao TRFMED**

**Acesse o sistema de Adesão on-line, disponível em nosso site ou clique e[m](https://vendaonlinetrfmed.facilinformatica.com.br/)** NOVOS<br>TITULARES! **ADESÃO ON-LINE** OTRFMED

**Preencha todos os campos solicitados na tela e crie uma senha de acesso. Em seguida, marque a opção "Não sou um robô" e depois clique em "Cadastrar senha"**

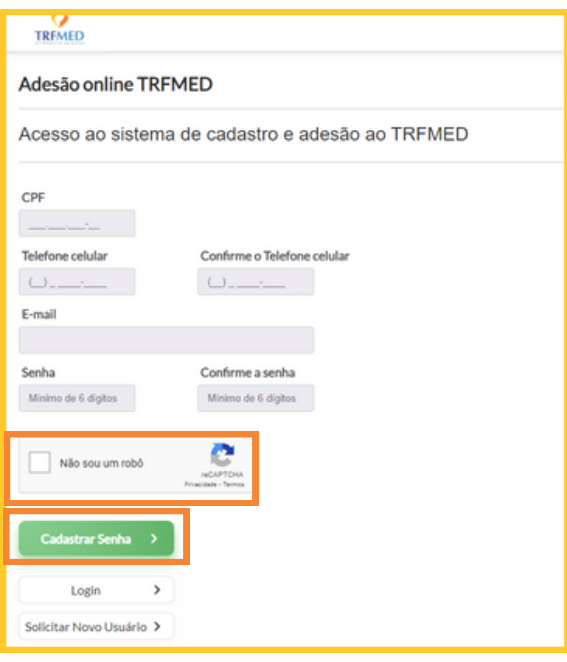

**1**

**2**

### **IMPORTANTE:**

**O e-mail informado deverá ser o e-mail funcional cadastrado junto ao setor de Recursos Humanos da sua lotação, no caso de servidores/magistrados ativos.**

**No caso de aposentados, pensionistas e demais situações onde não haja e-mail funcional ativo, poderá ser utilizado o e-mail particular cadastrado junto ao RH do seu Órgão.**

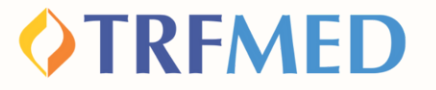

**Para sua segurança, você receberá um código de acesso no e-mail cadastrado, enviado pelo endereço destinatário "no-reply@facilinformatica.com.br".**

**Use o código para avançar para a tela seguinte, preenchendo-o no quadro e, em seguida, clicando em "Entrar no Sistema"**

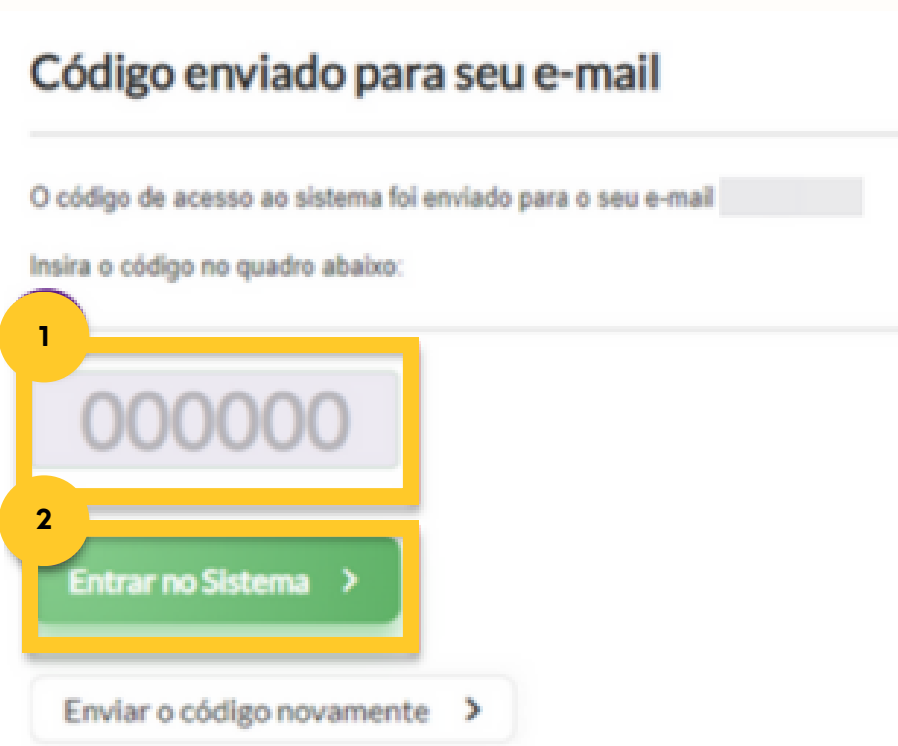

### **OTREMED**

**Leia atentamente os Termos e Condições Gerais. Em seguida, marque a opção "Li, compreendi e aceito os Termos e Condições Gerais" em seguida clique em "Aceitar Termos e Condições"**

**4**

**5**

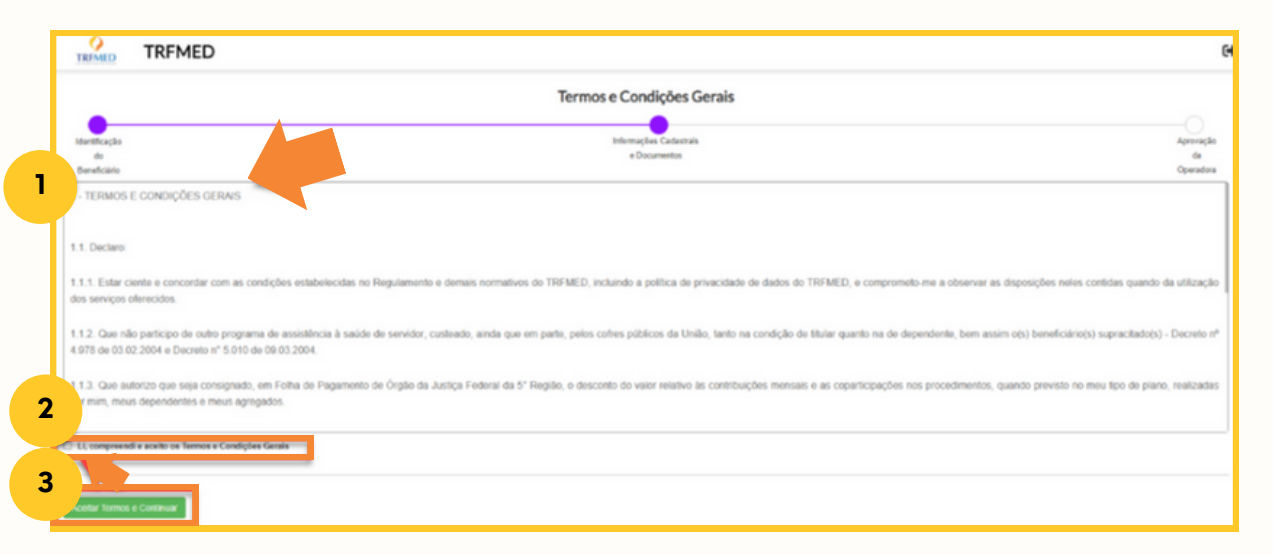

#### **Confira os seus dados carregados do Sistema de Recursos Humanos e faça ajustes, caso necessário:**

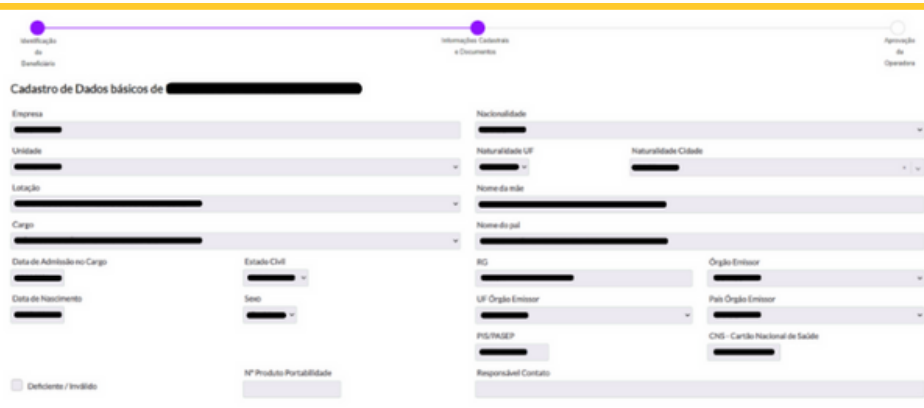

### **OTRFMED**

#### **IMPORTANTE:**

**Caso algum dado esteja incorreto, o usuário poderá alterar neste momento.**

**No caso de deficiência/invalidez do titular, deverá ser assinalada a caixa "Deficiente/Invalidez". Do contrário, deverá ser deixada em branco.**

**Não deverão ser preenchidos os campos "Número Produto Portabilidade" e "Responsável Contato, bem como as seções "Responsável financeiro" e "Dados bancários".**

#### **<sup>6</sup> Adicione os documentos obrigatórios exigidos para cada tipo de cadastro, clicando no retângulo laranja correspondente.**

**Documentos Obrigatórios** 

**Titular:** RG ou outro documento válido de identificação e CPF

**Dependente Cônjuge ou Companheiro (a):** RG ou outro documento válido de identificação; CPF e certidão de casamento ou escritura pública de união estável ou declaração particular com a assinatura de duas testemunhas com firma reconhecida em cartório.

**Dependente filho (a) ou enteado(a) ou menor sobre guarda:** RG ou outro documento válido de identificação; CPF e documento que comprove parentesco com o titular. Se entre 21 e 24 anos, enviar comprovante de matrícula em instituição de ensino reconhecida pelo MEC.

**Agregados:** RG ou outro documento válido de identificação; CPF e documento que comprove parentesco com o titular.

No caso de pessoa divorciada ou separada judicialmente, necessária enviar comprovante de percepção de pensão alimentícia.

Envie também a **carta de permanência**, caso seu dependente/agregado se enquadre na condição de permanência após completar **43 anos.**

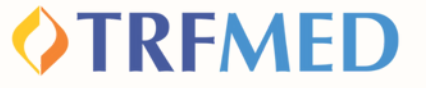

**Escolha o plano no qual deseja ingressar com seu grupo familiar, marcando o check-box correspondente.**

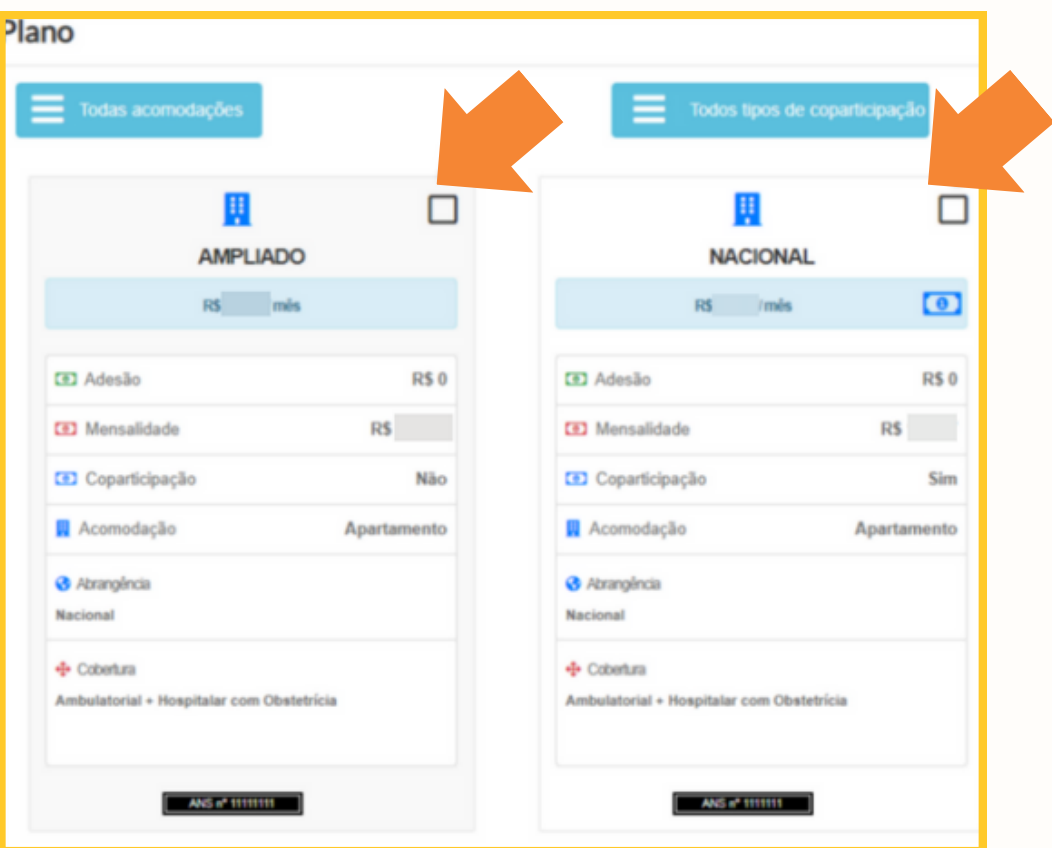

**8**

**7**

**Siga etapas similares para análise e validação dos dados cadastrais dos seus dependentes/agregados.**

**OTRFMED** 

### **IMPORTANTE:**

**Fique atento porque o nosso sistema irá carregar todos os dependentes que estão na base do RH do seu Órgão.**

**É preciso verificar os que deseja incluir e se são elegíveis para ingresso no TRMED antes de confirmar o cadastro. Remova os que não devem compor a sua proposta.**

**Caso queira acrescentar alguém que não está na base do RH clique na opção "+Dependentes" e insira manualmente os dados do familiar.**

**O plano escolhido para os dependentes/agregados deverá ser o mesmo escolhido para o titular.**

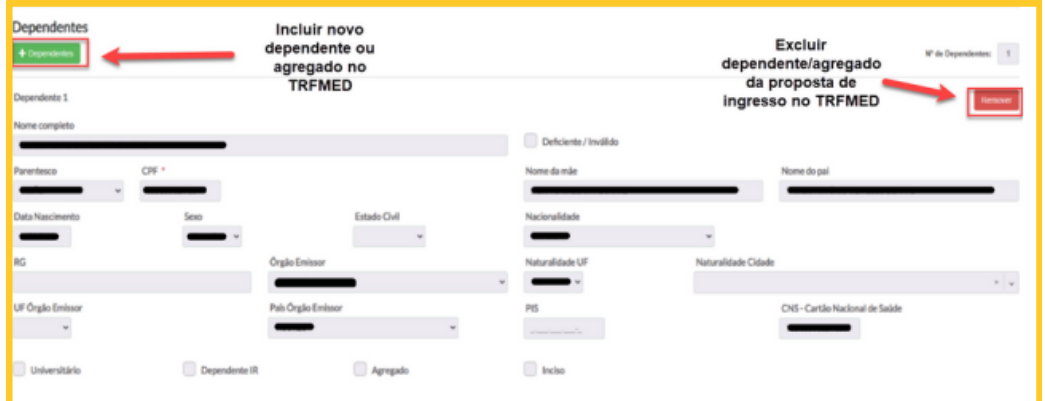

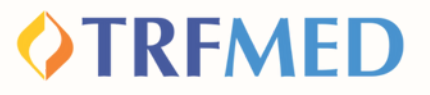

**Caso conste nos dados do RH um dependente vinculado ao titular, ele será automaticamente trazido e virá logo abaixo à opção de escolha de planos. Caso hajam dados incorretos, o usuário poderá alterá-los nesse momento:**

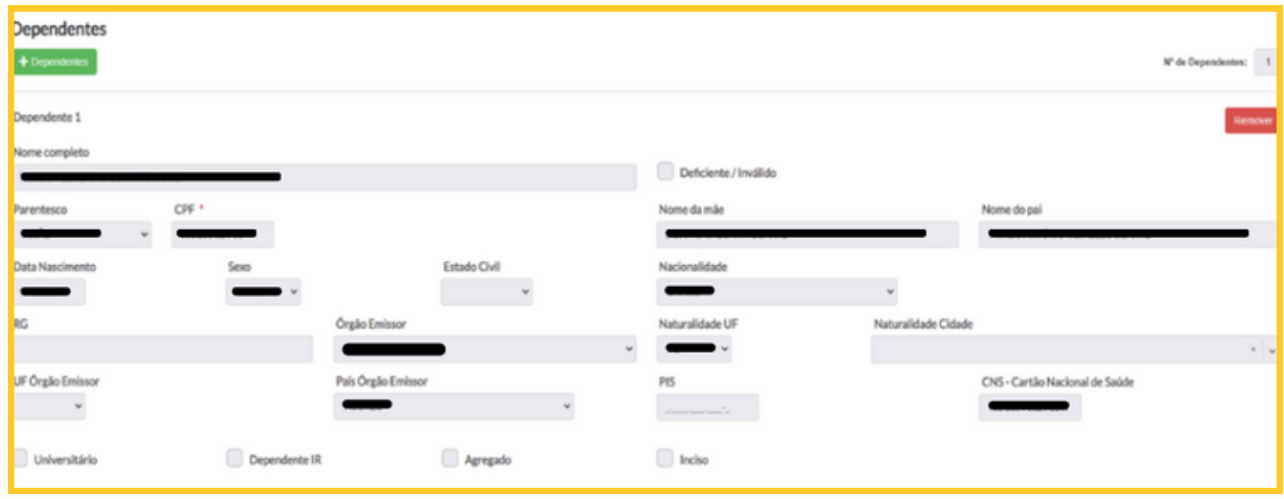

**Junto aos dados trazidos automaticamente, virá também assinalada a opção "Dependente IR".**

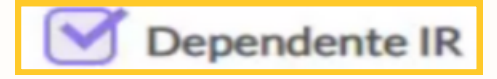

**Nos casos de Deficiência/Invalidez, deverá ser assinalada a caixa "Deficiência/Invalidez"**

**Deverá ser assinalada a opção "Universitário" caso os dependentes estejam regularmente inscritos em curso de nível superior reconhecido pelo MEC e que tenham idade até 24 anos.**

### **OTREMED**

### **FIQUE ATENTO!**

**Quando o cadastrado for um "agregado" , tal informação deverá ser indicada no check-box "Agregado".**

**Quando for um dependente, não será necessário marcar nenhum dos check-boxes existentes.**

**Quando o cadastrado for um beneficiário que estava inscrito até 29/02/2020 em planos da associação ou da administração da Justiça Federal e que não seja cônjuge do titular, deverá ser marcado também o check box "Inciso..."**

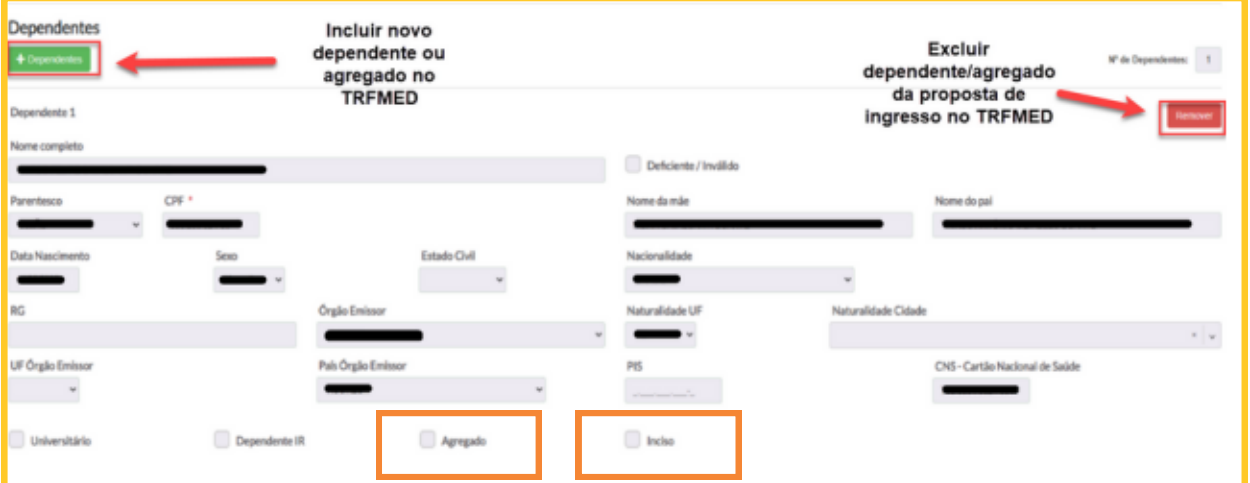

**Todas as informações estarão sujeitas a conferência com documentação comprobatória e poderão ser alteradas caso não haja validação do fato indicado.**

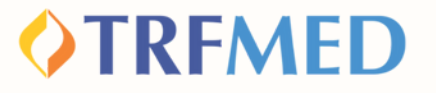

**Feitas todas as alterações necessárias e incluídos todos os documentos comprobatórios, assinale a opção "Continuar Cadastro", no final da página. Em seguida, aparecerá um resumo da sua solicitação. Você deverá marcar a opção "Declaro que li e aceito os termos acima" e, em seguida, concluir o cadastro.**

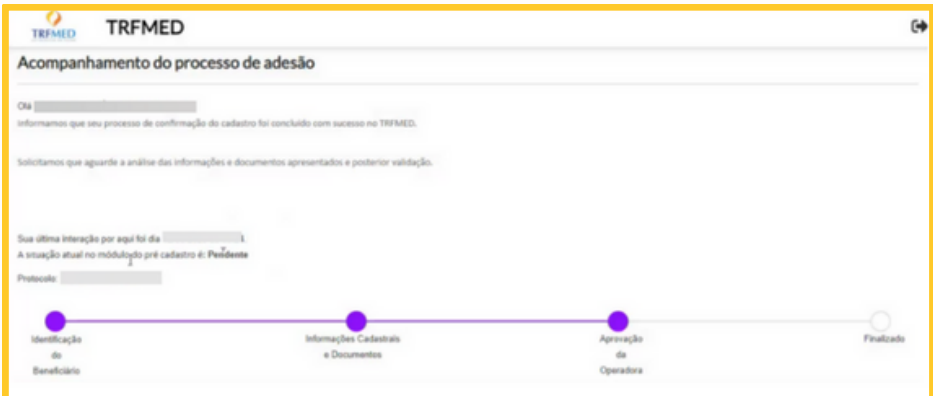

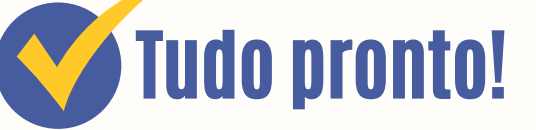

**Ao visualizar a mensagem acima, sua solicitação já terá seguido para análise da equipe do TRFMED. Você receberá o status do pedido por e-mail.**

# Canais de Comunicação TRFMED

**Acompanhe nossos canais de comunicação pra ficar por dentro da sua Autogestão em Saúde e aproveitar ainda mais!**

**Escolha seu preferido e seja sempre bem-vindo!**

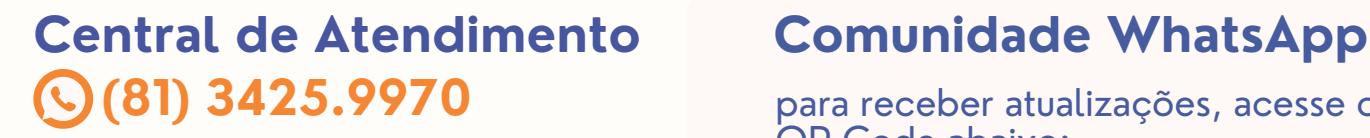

**[@trfmed](https://www.instagram.com/trfmedsaude/?utm_medium=copy_link)**[saude](https://www.instagram.com/trfmedsaude/?utm_medium=copy_link) **[Instagram](https://www.instagram.com/trfmedsaude/?utm_medium=copy_link)**

**TRFMED [Autogestão](https://www.facebook.com/profile.php?id=100090918173144) [Facebook](https://www.facebook.com/profile.php?id=100090918173144)**

**[Youtube](https://www.youtube.com/channel/UCv7_Px_JfqE2pcN7OA55zKQ) [@TRFMED](https://www.youtube.com/channel/UCv7_Px_JfqE2pcN7OA55zKQ)**  $\blacktriangleright$ 

**[trfmed.trf5.jus.br](https://trfmed.trf5.jus.br/) [Site](https://trfmed.trf5.jus.br/)**

#### QR Code abaixo: para receber atualizações, acesse o

**OTRFMED** 

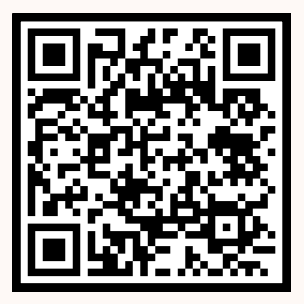

### **Portal do Beneficiário**

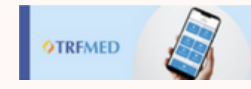

PORTAL DO BENEFICIÁRIO

Aqui você tem acesso ao Fale Conosco e ao quadro de avisos

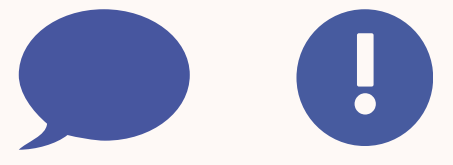

**[atendimento.trfmed@trf5.jus.br](mailto:atendimento.trfmed@trf5.jus.br) [E-mail](mailto:atendimento.trfmed@trf5.jus.br)**